## 解决方案实践

## 帆软商业智能解决方案实践

文档版本 1.1 发布日期 2024-04-23

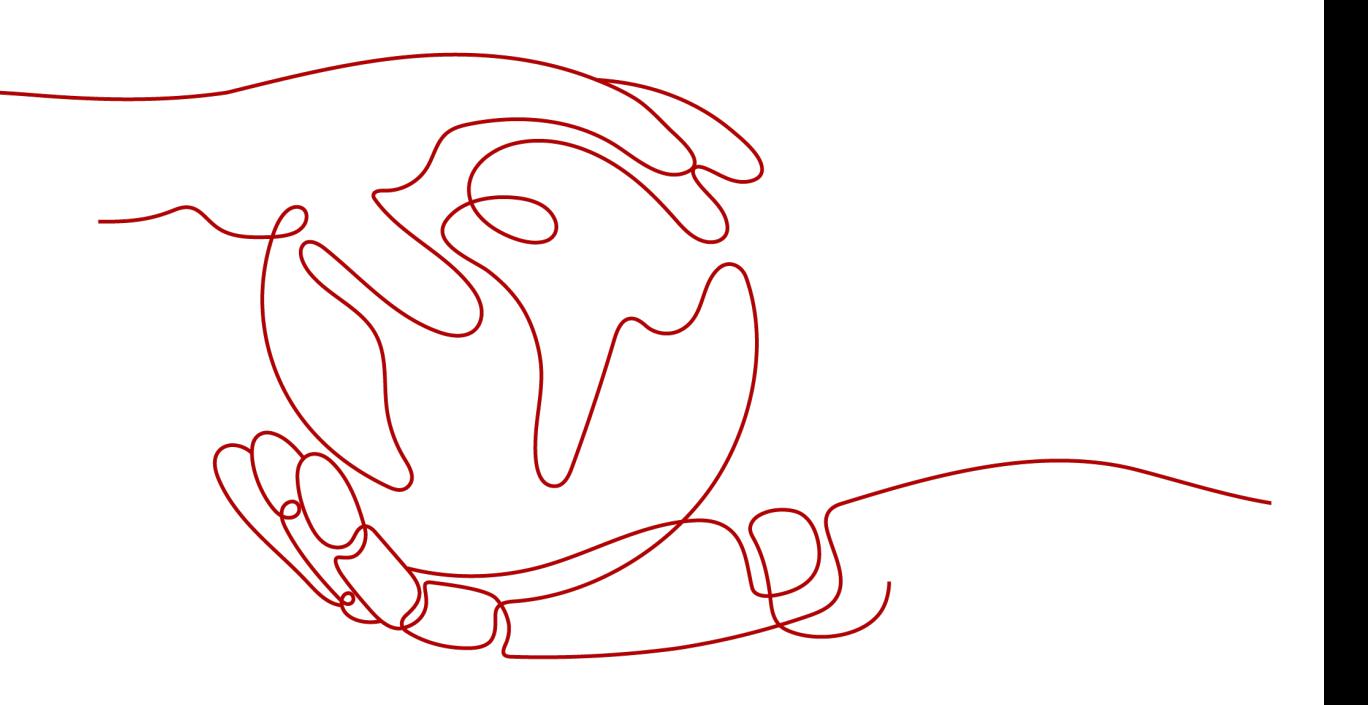

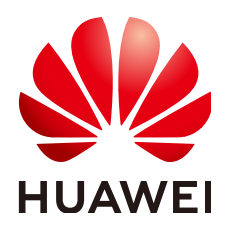

#### 版权所有 **©** 华为技术有限公司 **2024**。 保留一切权利。

非经本公司书面许可,任何单位和个人不得擅自摘抄、复制本文档内容的部分或全部,并不得以任何形式传 播。

#### 商标声明

**、<br>HUAWE和其他华为商标均为华为技术有限公司的商标。** 本文档提及的其他所有商标或注册商标,由各自的所有人拥有。

#### 注意

您购买的产品、服务或特性等应受华为公司商业合同和条款的约束,本文档中描述的全部或部分产品、服务或 特性可能不在您的购买或使用范围之内。除非合同另有约定,华为公司对本文档内容不做任何明示或暗示的声 明或保证。

由于产品版本升级或其他原因,本文档内容会不定期进行更新。除非另有约定,本文档仅作为使用指导,本文 档中的所有陈述、信息和建议不构成任何明示或暗示的担保。

安全声明

## 漏洞处理流程

华为公司对产品漏洞管理的规定以"漏洞处理流程"为准,该流程的详细内容请参见如下网址: <https://www.huawei.com/cn/psirt/vul-response-process> 如企业客户须获取漏洞信息,请参见如下网址: <https://securitybulletin.huawei.com/enterprise/cn/security-advisory>

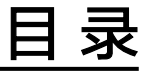

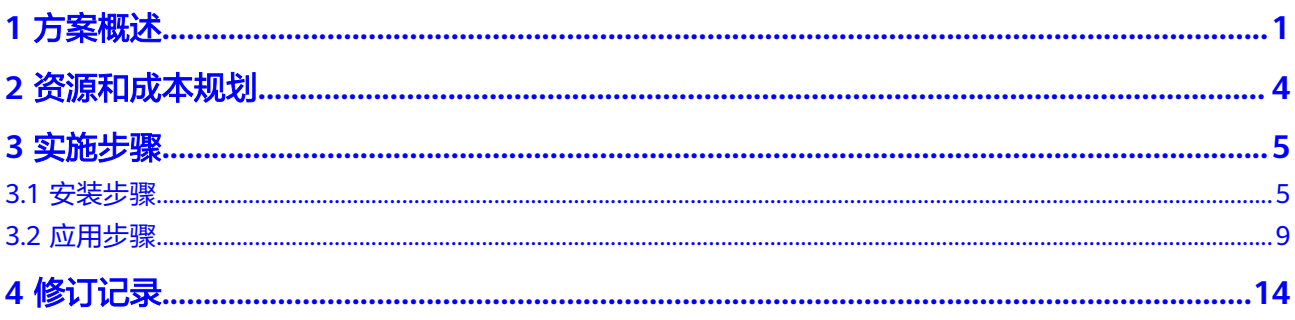

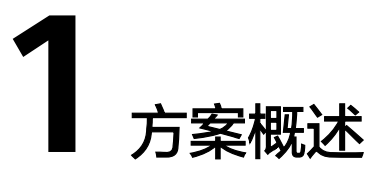

#### <span id="page-4-0"></span>应用场景

#### 正邦集团(体现华为云、云商店和帆软**3**方联合能力加成)

客户的痛点:

系统繁多,数据采集口径不一,造成数据质量低,无法有效分析

管理层缺少对整体业务的把控,难以对问题准确追踪,支撑决策

数字化转型自建系统投资成本高、效率低,也难以实现资源共享和系统迭代,无法满 足业务爆发式增长带来的扩容需求

通过本方案实现的业务效果:

基于华为云ROMA、DGC等产品, 打通云上云下企业应用,将数据、服务、消息、设 备等集成技术融合到一个平台,实现内部拉通、统一管理

## 方案架构

#### 图 **1-1** 架构图

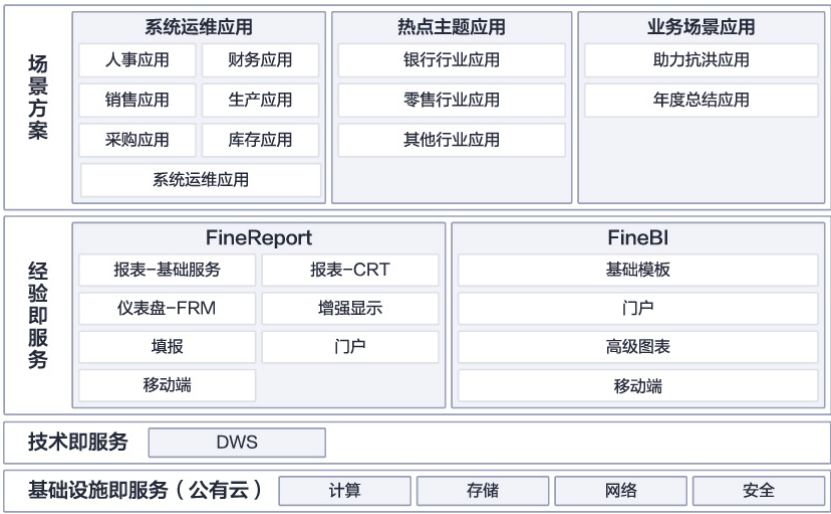

- 关键场景:建立企业准确全面的能反映企业运营健康状况的统一数据分析平台
- 打通多个业务系统数据,完成手工报表到自动化报表的建设。
- 统一的数据分析平台,随时随地多终端查看企业运营数据,辅助决策。
- 强大的大数据量支撑能力,数据清晰规范,降低分析门槛,更好的支撑业务

#### 图 **1-2** 部署架构

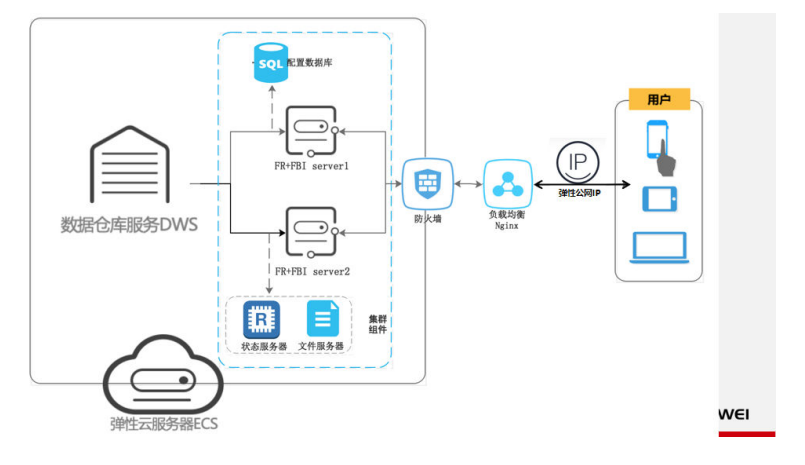

#### 架构说明:

- 1. 部署时使用DWS作为数据仓库,用于存储企业的业务数据;
- 2. 以上架构为应用双节点集群,需要两个ECS服务器用于应用部署,其余组件服务 (Redis、Nginx等)将部署在第三个ECS服务器上;
- 3. 其余组件包括:

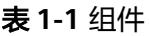

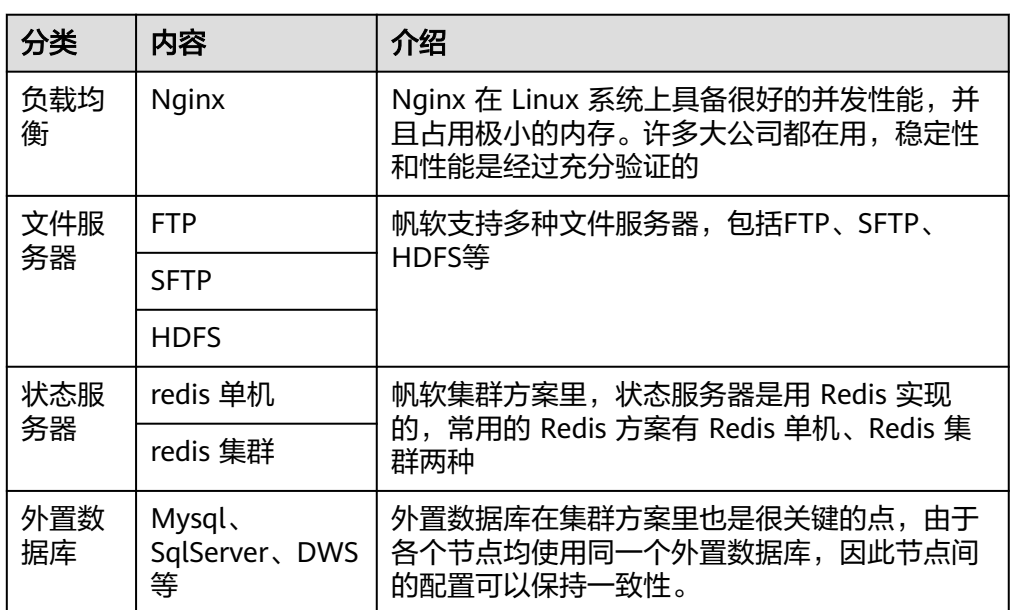

## 方案优势

- 多源数据采集,解决数据孤岛,普通报表、聚合报表、决策报表三种模式解决各 种报表问题
- 业务人员自助分析,多种数据处理功能,可视化操作方式,个性化自主分析
- 多终端数据展现PC端/移动端/大屏
- 企业级管控平台,实现以IT为中心进行集中管理,借助智能运维轻松管控平台, 保证可用性与易用性

# **2** 资源和成本规划

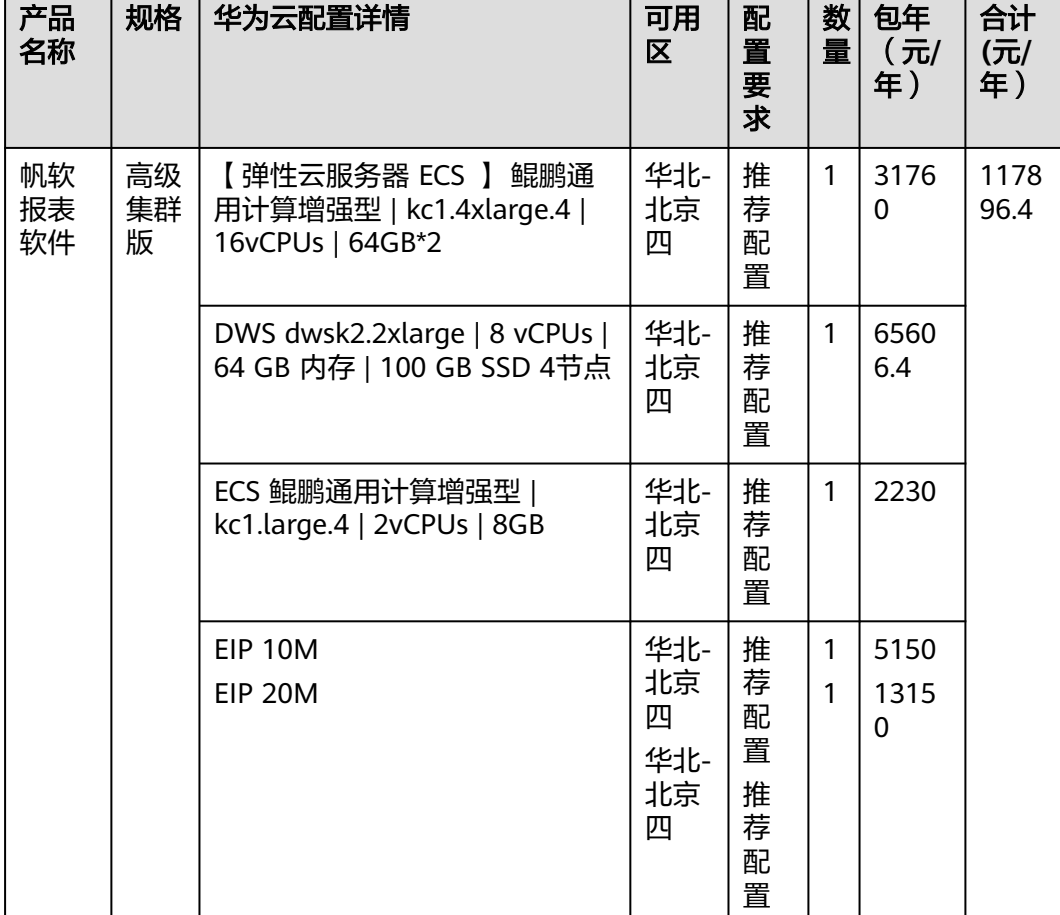

#### <span id="page-7-0"></span>表 **2-1** 资源配置说明

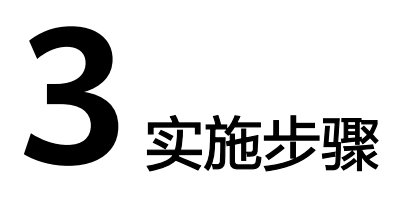

<span id="page-8-0"></span>3.1 安装步骤 3.2 [应用步骤](#page-12-0)

## **3.1** 安装步骤

#### 部署选项

#### 服务器部署

FineBI 是一个 Servlet 应用。

Servlet 是一种服务器端的 Java 应用程序, 具有独立于平台和协议的特性, 可以 生成动态的 Web 页面。它担当客户请求( Web 浏览器或其他 HTTP 客户程序) 与服务器响应 ( HTTP 服务器上的数据库或应用程序)的中间层。

因此 FineBI 必须部署在 Web 应用服务器如 Tomcat、WebLogic、WebSphere 等 下面,启动 Web 应用服务器时就会加载 FineBI 这个 Servlet ,从而交互式地浏 览和修改数据,整个过程如下:

图 **3-1** 服务器部署过程

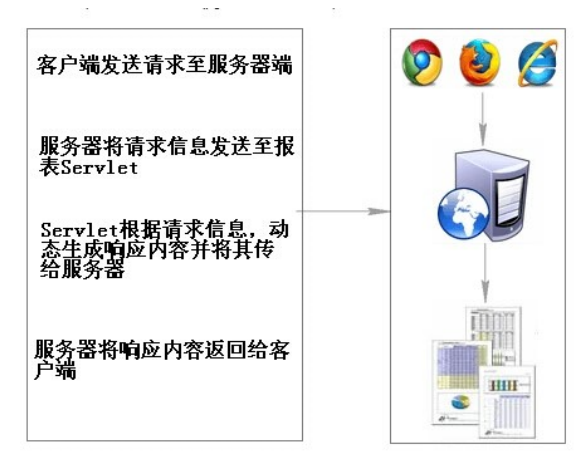

FineBI 安装文件本质上就是一个 Tomcat, 如果企业使用 FineBI, 推荐服务器部 署,满足更稳定的运行效果。

服务器部署将 FineBI 系统置于服务器上, 通过 IP 地址访问同一个 BI 系统, 从而 实现系统平台的作用,达到企业整体工作的业务活动需求。

#### ● 集群部署

FineBI 集群目前有 3 种方案,分别为[热备、](https://help.fanruan.com/finebi/doc-view-1114.html)**Web**集群**&BI**的**Spider**[引擎单节点部](https://help.fanruan.com/finebi/doc-view-627.html) [署方案](https://help.fanruan.com/finebi/doc-view-627.html)、**[Web](https://help.fanruan.com/finebi/doc-view-280.html)** 集群

#### 部署环境要求

#### 表 **3-1** 软件环境

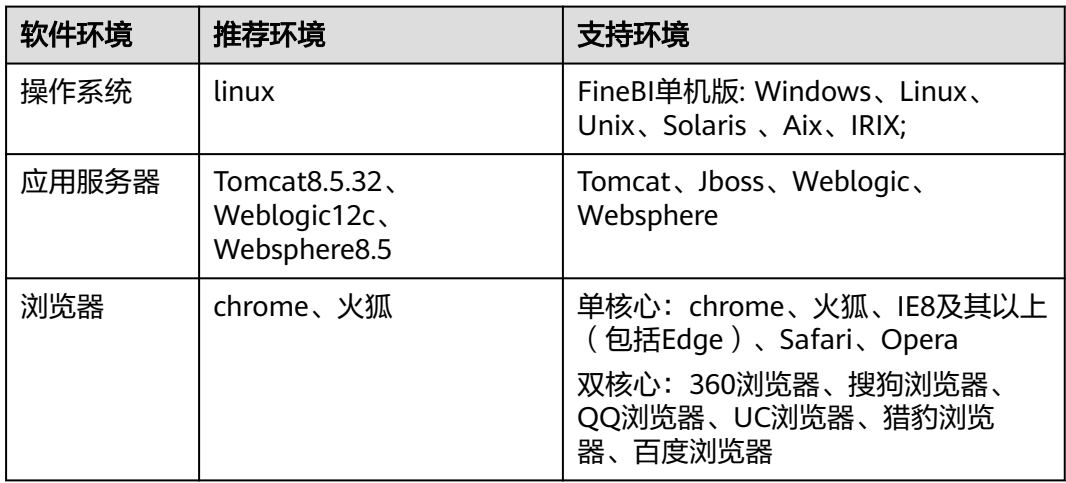

#### 表 **3-2** 硬件环境

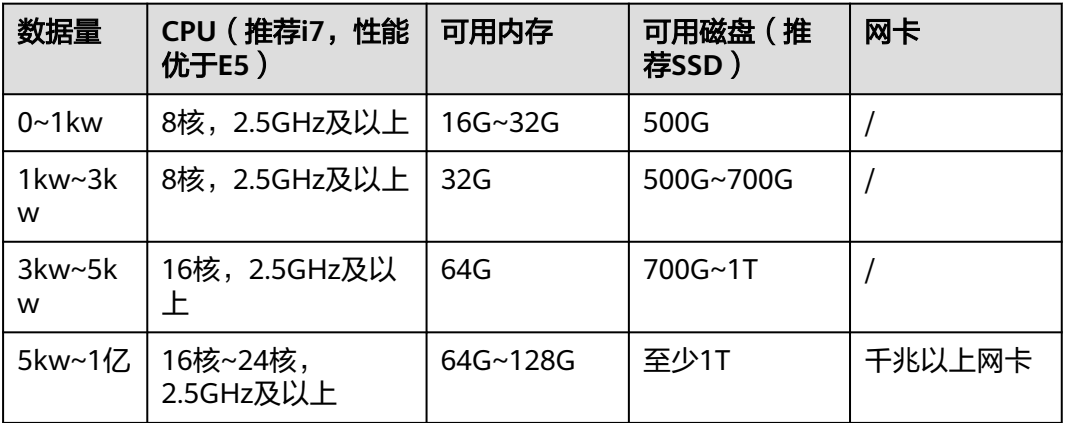

FineBI的直连计算引擎则偏重于依赖数据库的性能和配置。

#### 部署步骤

搭建 BI 平台的第一步需要先部署 BI 工程。

#### 图 **3-2** 产品部署概述

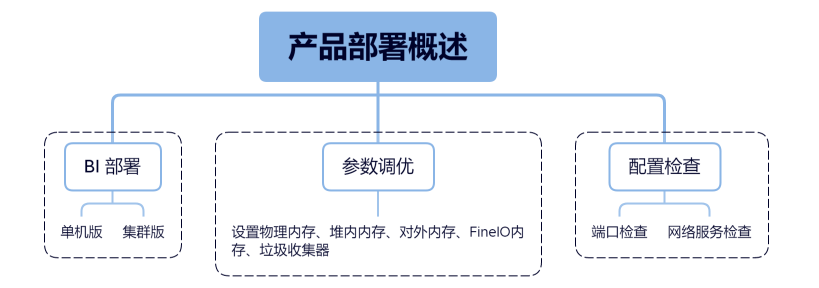

你可以根据**FineBI**[服务器配置推荐准](https://help.fanruan.com/finebi6.0/doc-view-352.html)备适合的软硬件配置。如果企业需要部署集群版 本,可以参考[集群方案推荐](https://help.fanruan.com/finebi6.0/doc-view-1585.html) 进行部署。如果需要部署单机版本,可以参考 **[Web](https://help.fanruan.com/finebi6.0/doc-view-44.html)**服务 [器部署](https://help.fanruan.com/finebi6.0/doc-view-44.html) 进行部署。

参数调优:FineBI 是一款纯 B/S 端的商业智能分析服务平台,对服务器有一定的配置 要求,当服务器不能满足 BI 使用时,会出现异常退出风险。因此在部署后需要修改使 用内存和其他参数,确保服务器稳定运行。你可以参考修改 **FineBI** [配置参数](https://help.fanruan.com/finebi6.0/doc-view-56.html) 进行配 置。

配置检查:在部署好之后,你需要启动 BI 测试是否能够正常启动运行。在启动前你需 要进行如下检查。

端口检查:帆软应用正常使用过程中,需要服务器开放一些端口,因此需要对这些端 口进行检查是否开放,避免出现系统功能异常。

网络服务检查:如果你部署的 BI 是集群版,换需要检查文件服务器、外接数据库、状 态服务器和应用之间通信是否正常。

#### 部署标准

部署结果验证方式:在网络通畅、端口开放的前提下完成部署,查看工程进程是否存 在,访问应用URL,确认是否成功访问,以此判断应用部署是否成功。

图 **3-3** 访问

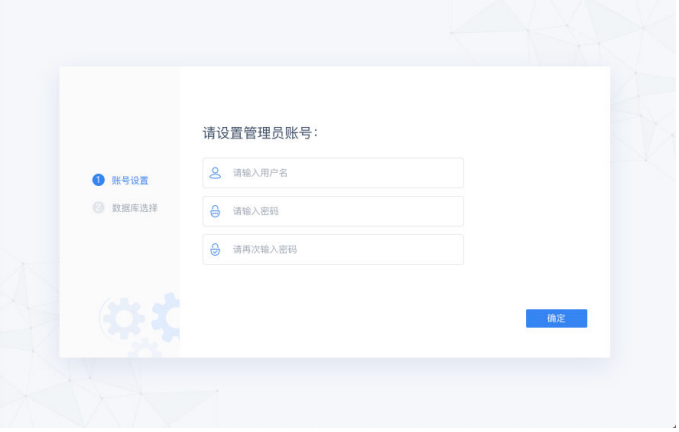

部署脚本:FineBI产品通过部署包完成部署,可在官网下载对应版本的部署包,后台环 境解压即可。

## 部署清单和环境配置要求

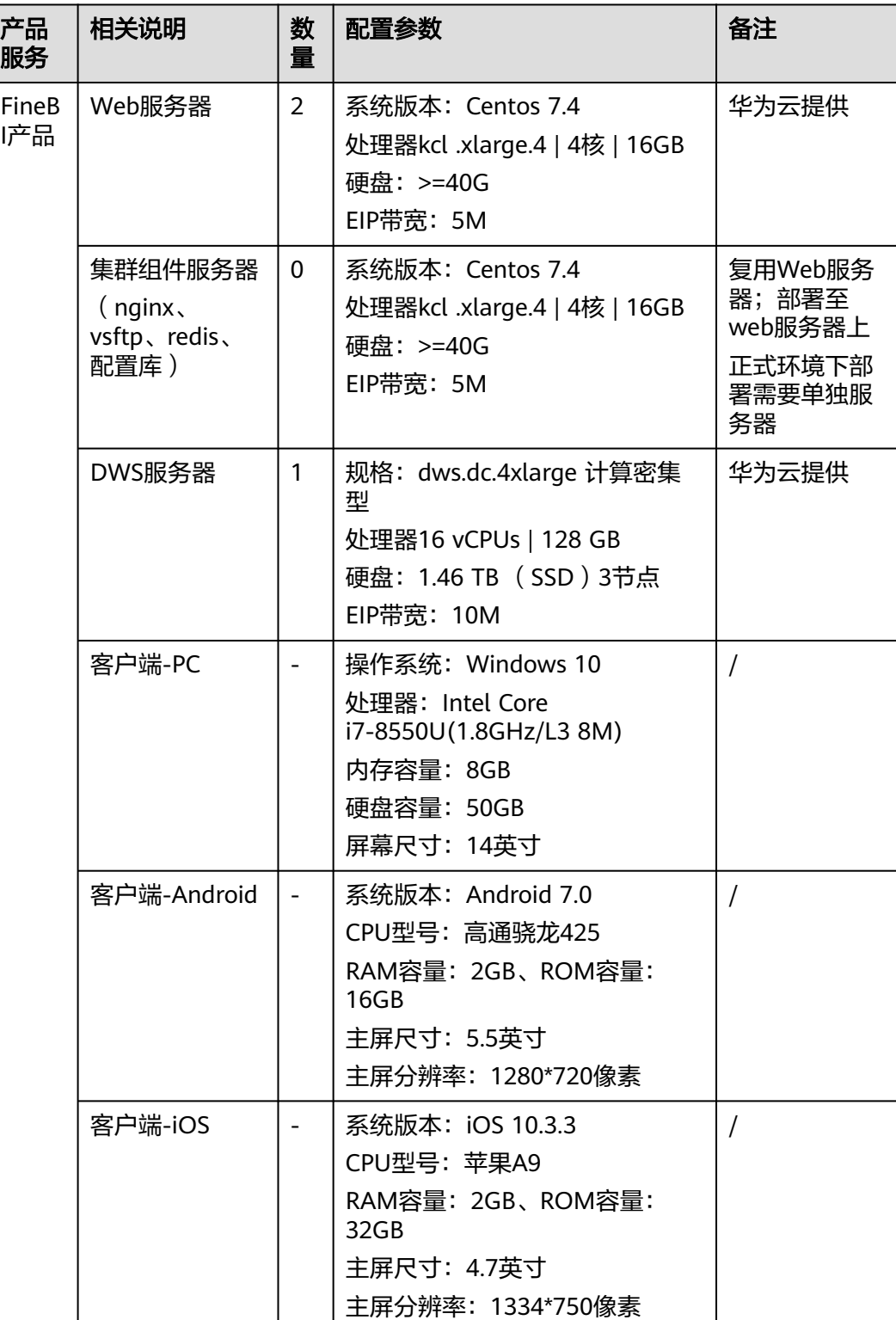

#### 表 **3-3** 小规模场景清单

## <span id="page-12-0"></span>开始使用

- 应用场景:介绍如何做一个简单分析,以使用 Excel 合同表为例,帮助业务人员 快速上手 FineBI 。
- 功能简介:完成示例制作需要经过 4 个流程: ①新建分析主题; ②添加数据; ③ 分析数据;④分享协作。
- [示例数](https://help.fanruan.com/finebi/doc-download-/finebi5.1/uploads/file/20220617/%E7%A4%BA%E4%BE%8B%E6%95%B0%E6%8D%AE.zip)据:使用合同表的数据进行分析。单击下载并解压示例数据: 示例数 据**[.zip](https://help.fanruan.com/finebi/doc-download-/finebi5.1/uploads/file/20220617/%E7%A4%BA%E4%BE%8B%E6%95%B0%E6%8D%AE.zip)**;单击进入在线DEMO体验查看[:单击进入](https://pcdemo.finebi.com/webroot/decision/v5/conf/subject/page/edit/e5c58a91c26143299551ba73d856242f/report/c2594718581f493f951f055b0f3122f6)

## **3.2** 应用步骤

#### 新建分析主题

"分析主题"是你在 BI 中进行数据分析和可视化展示的核心元素。当你需要进行数据 分析时,可以创建分析主题并在其中进行自己的业务分析,分析主题中支持进行数据 处理、制作可视化图表和仪表板;同时"分析主题"支持不同用户之间进行协作编 辑,极大的方便了用户对分析内容的共享。

在"我的分析 > 全部分析"下"新建分析主题"。如下图所示:

详情请参见: [分析主题](https://help.fanruan.com/finebi6.0/doc-view-1888.html)

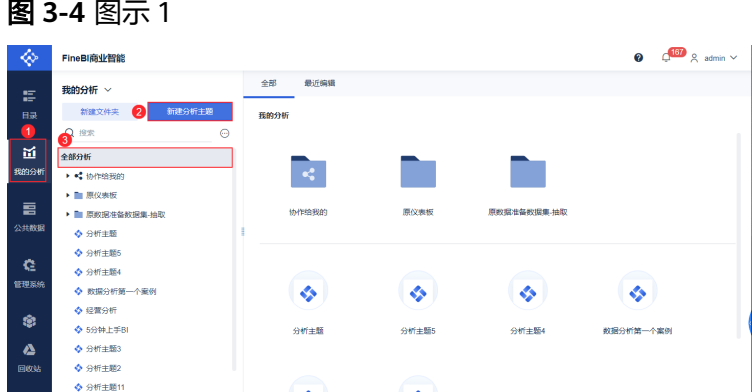

#### 添加数据

新建分析主题后,会自动进入分析主题内的"添加数据"界面,也可单击"添加"上 传数据。

选择"本地Excel文件 > 上传数据"。将本文 1.3 节的示例数据下载解压后上传。如下 图所示:

#### 注意

如果上传失败,可能是 csv 文件格式导致。进入"管理系统 > 安全管理 > 安全防 护",关闭"文件上传校验"。

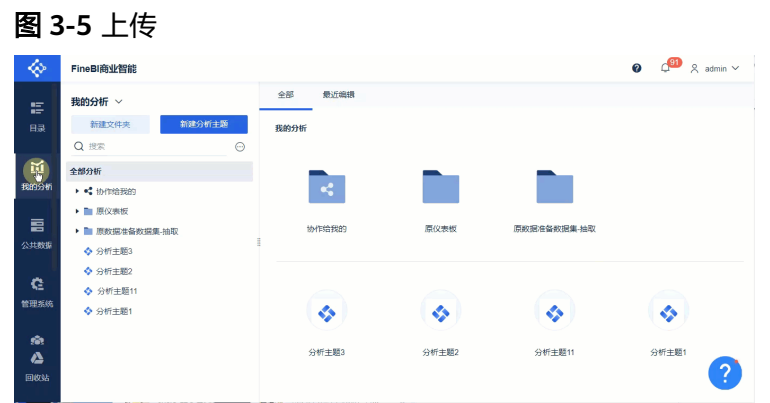

#### 编辑数据

1. 数据上传成功后,可以直接编辑数据。如下图所示: 如果数据质量好,可以直接进行可视化,直接进行下一步。

#### 图 **3-6** 图示 1

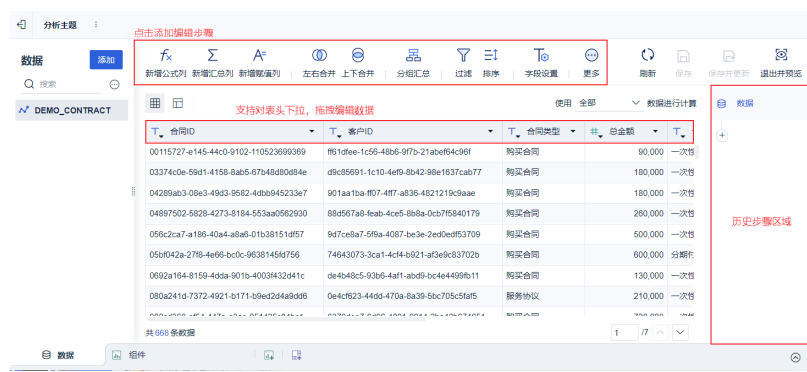

2. FineBI 支持新增列、合并数据、分组汇总、过滤排序、字段设置等步骤。各编辑 步骤操作请参见文档: [编辑数据概述](https://help.fanruan.com/finebi6.0/doc-view-506.html)

例如,分析不同产品的购买数量,需要使用「购买的产品」做维度对购买数量分 析,需要改变字段类型。单击字段表头修改,完成后「保存并更新」。如下图所 示:

注意

如果单击"保存",不会更新数据,做组件使用该表还是修改前的数据。

#### 图 **3-7** 图示 2

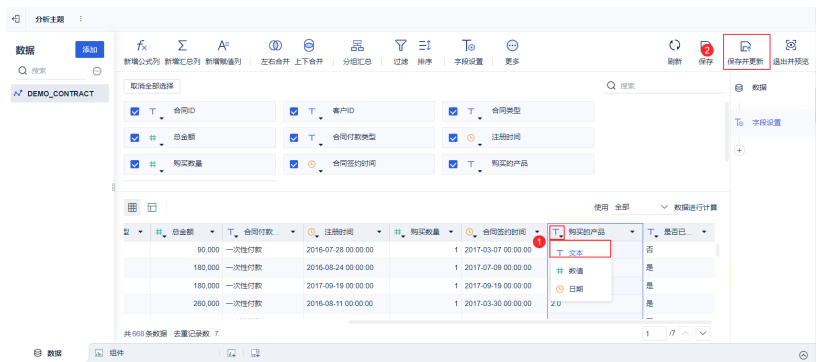

完成数据编辑,接下来进入组件制作的学习。

#### 添加可视化组件

#### ● 制作表格

先制作一张表格,展示合同明细信息。

a. 单击下方的"组件"即可添加可视化图表。

首先,将左侧字段拖入分析区域"合同类型、合同付款类型、合同ID、总金 额",然后选择图表类型"分组表"(默认分组表)。如下图所示:

#### 图 **3-8** 制作表格

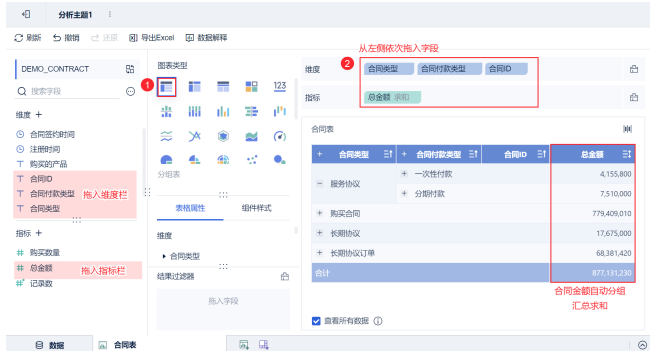

单击表中"+"可以展开数据明细。

b. 分析数据

在组件也可以分析数据,实现字段分组、排序过滤、快速计算、添加计算字 段等操作。详情请参见: [制作第一个组件](https://help.fanruan.com/finebi6.0/doc-view-1653.html)

c. 完成后,在页面底部,单击重命名组件为"合同表"。如下图所示:

图 **3-9** 合同表

.<br>이 해외 <mark>고 81436</mark><br>- 그 대한민국의 대한민국의 대한민국의 대한민국의 대한민국의 대한민국의 대한민국의 대한민국의 대한민국의 대한민국의 대한민국의 대한민국의 대한민국의 대한민국의 대한민국의 대한민국의 대한민국의 대한민국의 대한민국의 대한민국의 대한민국의 대한민국의 대한민국의 대한민국의 대한민국의 대한민국의 대한민국의 대한민국의 대한민국의 대한민국의 대한민국의 대한민국의 대한민국의 대한 

● 制作图表

接下来分析一下不同合同类型的购买数量。 制作图表步骤:先拖入字段,再选择图表类型。FineBI的表格和图形有多种呈现 类型,单击即可切换。如下图所示:

图 **3-10** 图表类型

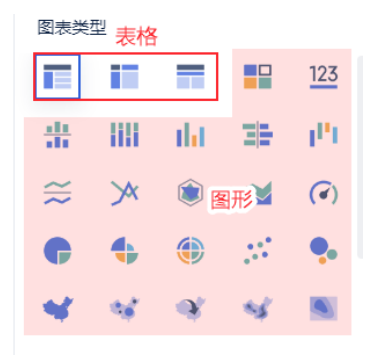

a. 完成后单击"添加组件",继续添加图形。如下图所示:

图 **3-11** 添加组件

日 <br>数据 国 金尾表 

b. 首先,拖入字段"合同类型、购买数量"发现表格展示的不够直观;然后, 单击"柱形图"就清晰的将数据表达出来。如下图所示:

#### 图 **3-12** 柱状图

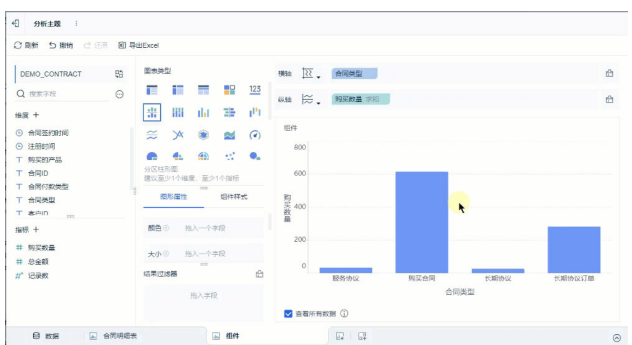

完成后重命名组件为"不同合同类型购买数量分析",步骤同 2.3.1 节。

● 分析数据

在组件也可以分析数据,实现字段分组、排序过滤、快速计算、添加计算字段等 操作。详情请参见: 制作第一个组件

## 制作仪表板

● 完成组件分析后,可以单击分析主题底部"添加仪表板"。 可以将制作的表格图表,拖入仪表板中。并调整位置。如下图所示:

#### 图 **3-13** 表格图表

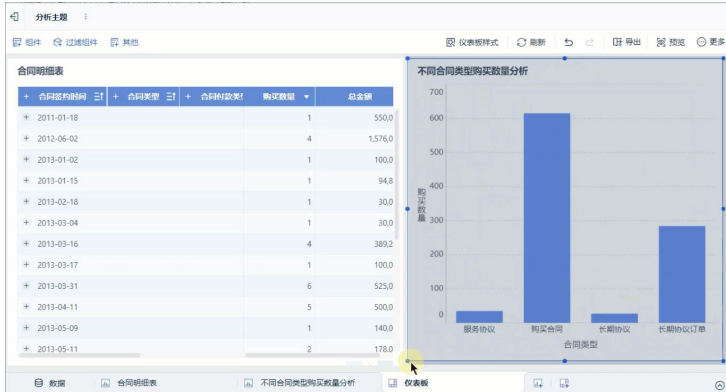

完成后,可进入"预览",查看所有数据分析结果,完成仪表板制作。

FineBI 可以将分析主题制作好的内容分享给别人。 单击分析主题,可以邀请别人进行"协作"。例如,选择用户"demo"进行协 作。如下图所示:

图 **3-14** 图示 1

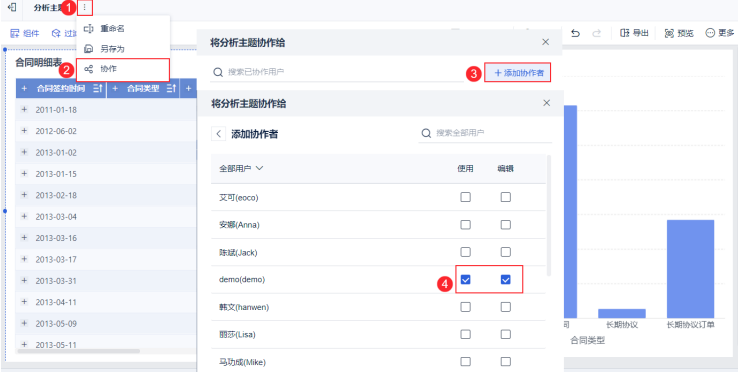

demo 用户在"我的分析"中"协作给我的"文件夹下即可找到"分析主题"查 看并编辑。如下图所示:

图 **3-15** 图示 2

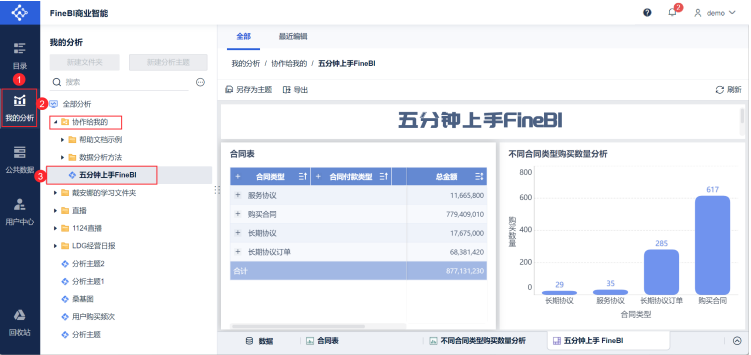

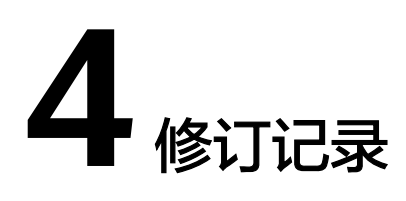

#### <span id="page-17-0"></span>表 **4-1** 修订记录

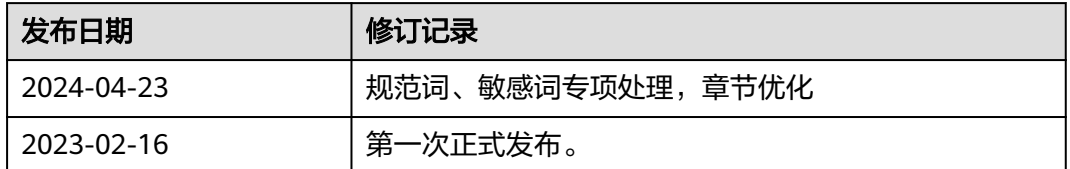